# **VHS and VHS-C Tapes** A Guide for Digital Conversion

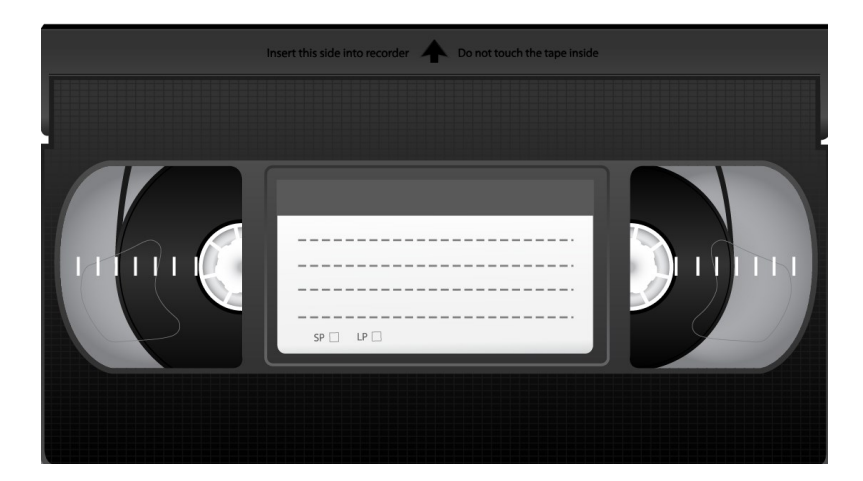

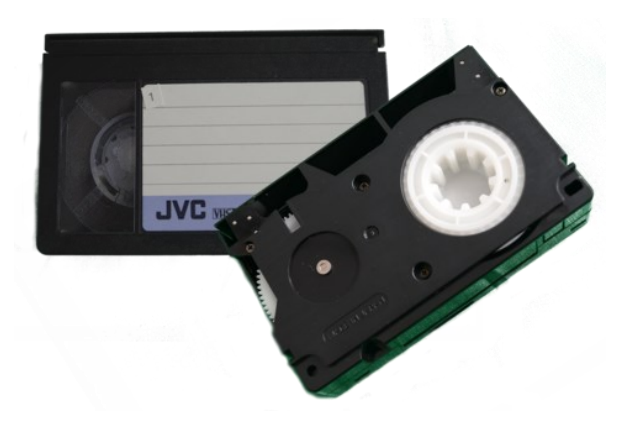

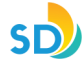

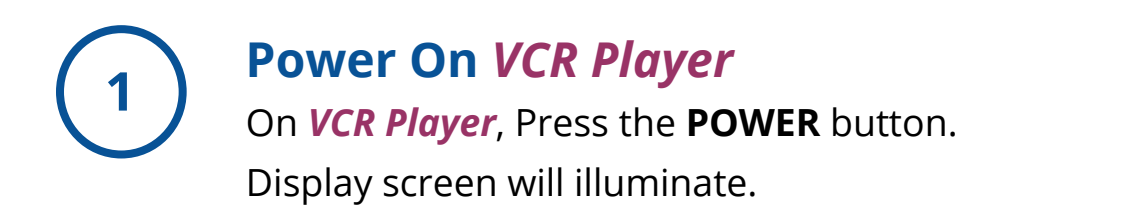

### *Turn On Time Base Corrector and Select VIDEO*

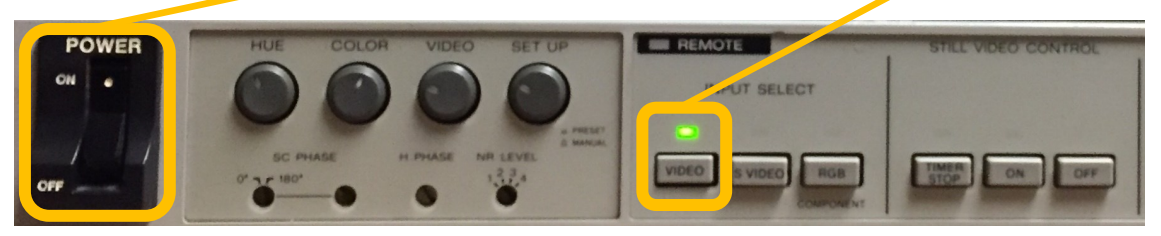

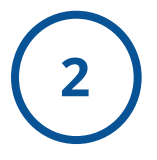

### **Look Inside** *VCR Player*

Look inside to make sure there is not a tape in the machine. **To Eject:** Press the **EJECT** button on the *VCR Player*. If there is a tape inside, it will automatically eject the tape. Take it out and give it to a staff member.

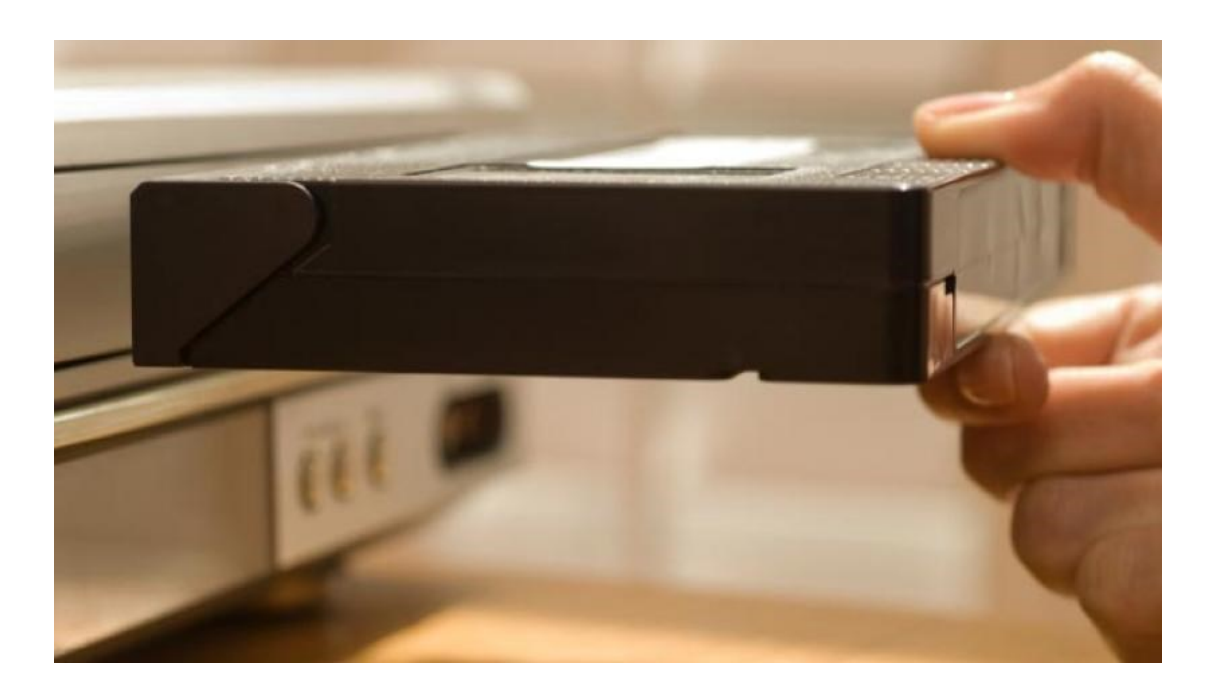

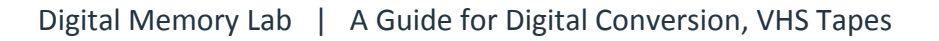

**Insert Tape Into** *VCR Player*

Insert tape face up (window on tape should be facing up).

You will see an **arrow** pointing in the guided direction, to insert into the machine. **Push** tape gently into the machine. The machines mechanism will automatically receive it.

**3**

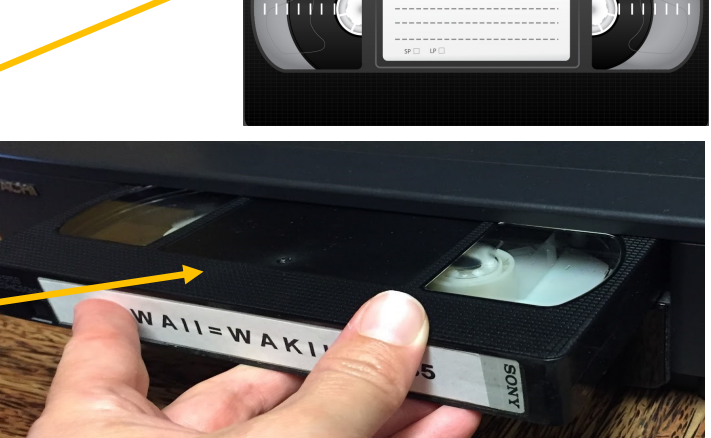

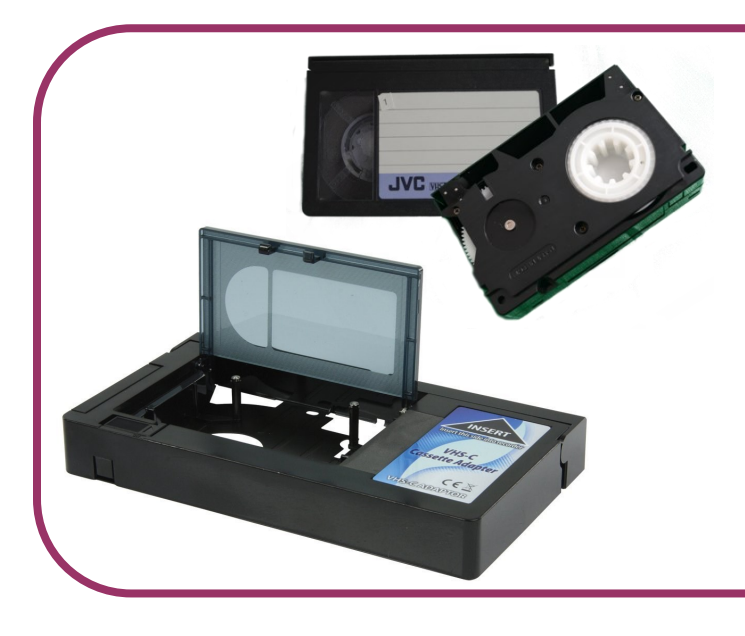

# **VHS-C Format**

If your format is VHS-C, place your tape into the adapter, prior to inserting into the VCR Player.

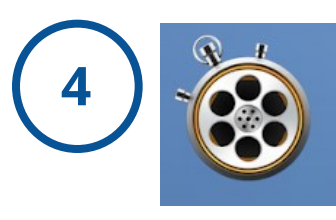

**Launch App -** *'Blackmagic Media Express'*

On iMac computer, launch app '*Blackmagic Media Express',* located at menu bar at bottom of screen.

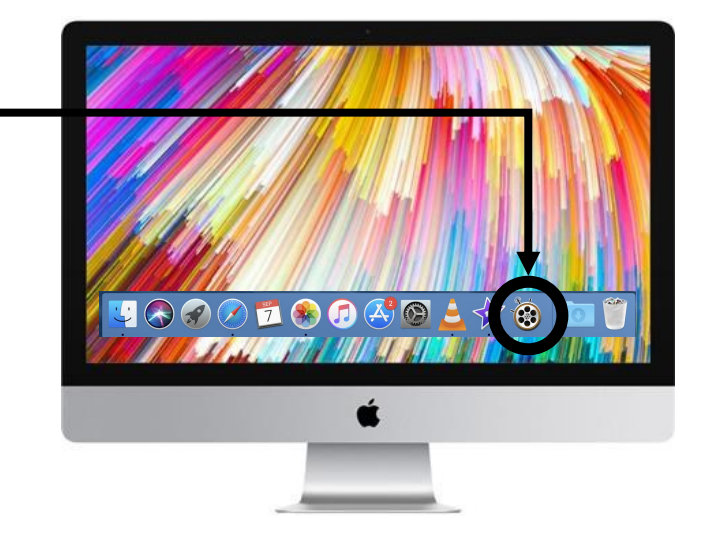

#### **5 Play Tape on** *VCR Player* **and View on '***Blackmagic Media Express'*

Press **PLAY** on tape machine to test your video and review footage.

Once you have reviewed the footage, press **STOP** and **REWIND** on tape machine to where you would like to start recording.

**Viewing Footage:** This will be viewed on the iMac screen, from the '*Blackmagic Media Express'* window, under the *Log and Capture tab.* 

Find the starting point of the footage you would like to begin digitizing.

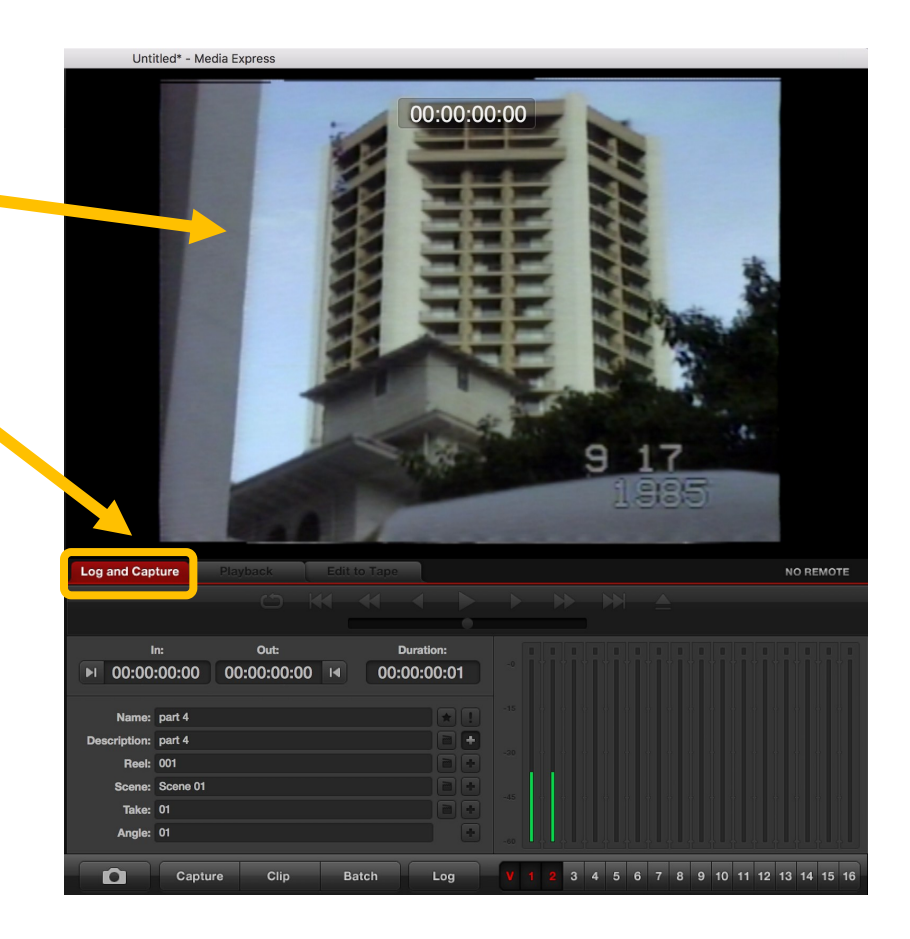

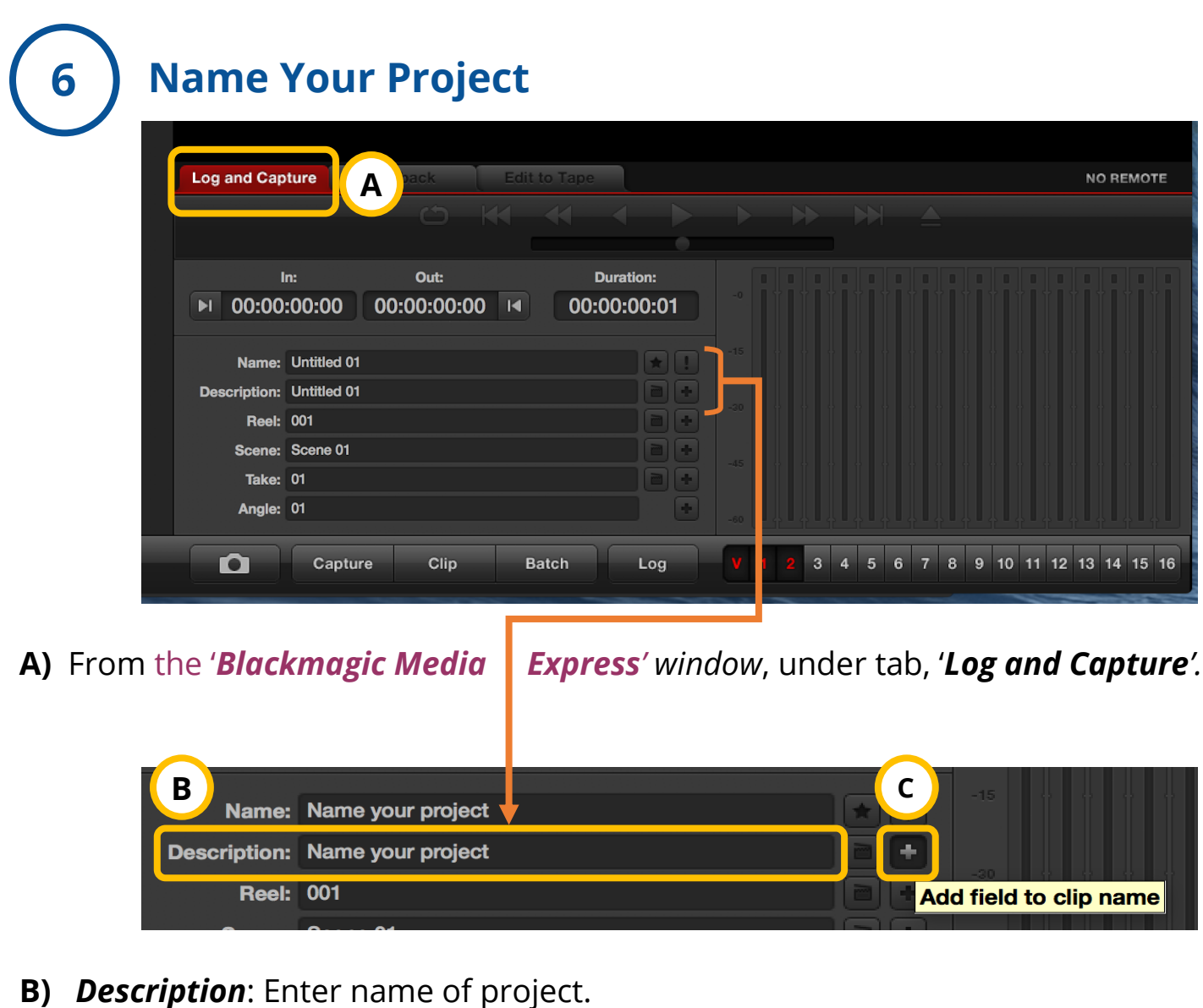

**C**) Select  $\mathbf{I}$  button, 'Add field to clip name'. It will save this information to *Name* and *Description*.

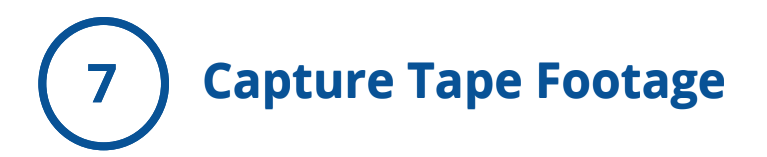

- **A)** Press **PLAY** on *VCR Player.*
- **B)** Press **CAPTURE** on '*Blackmagic Media Express'*.

**C) '***Capturing to Disk'* will display and you will see a red arrow moving from 'image of tape' to 'image of folder'. This confirms capture is working.

**D)** Double check there is sound on your video, by confirming the two green bars are moving (depicting sound) on the '*Blackmagic Media Express'*.

**E)** Once you have completed capturing your video footage, Press **CAPTURE** on '*Blackmagic Media Express'* and **STOP** on *VCR Player.*

#### *VCR Player controls:*

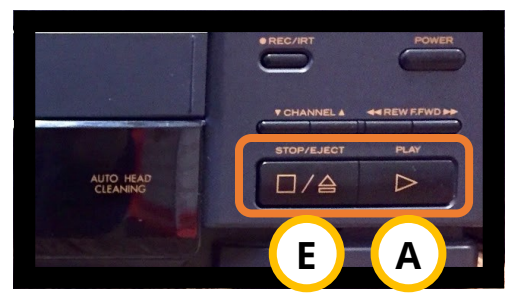

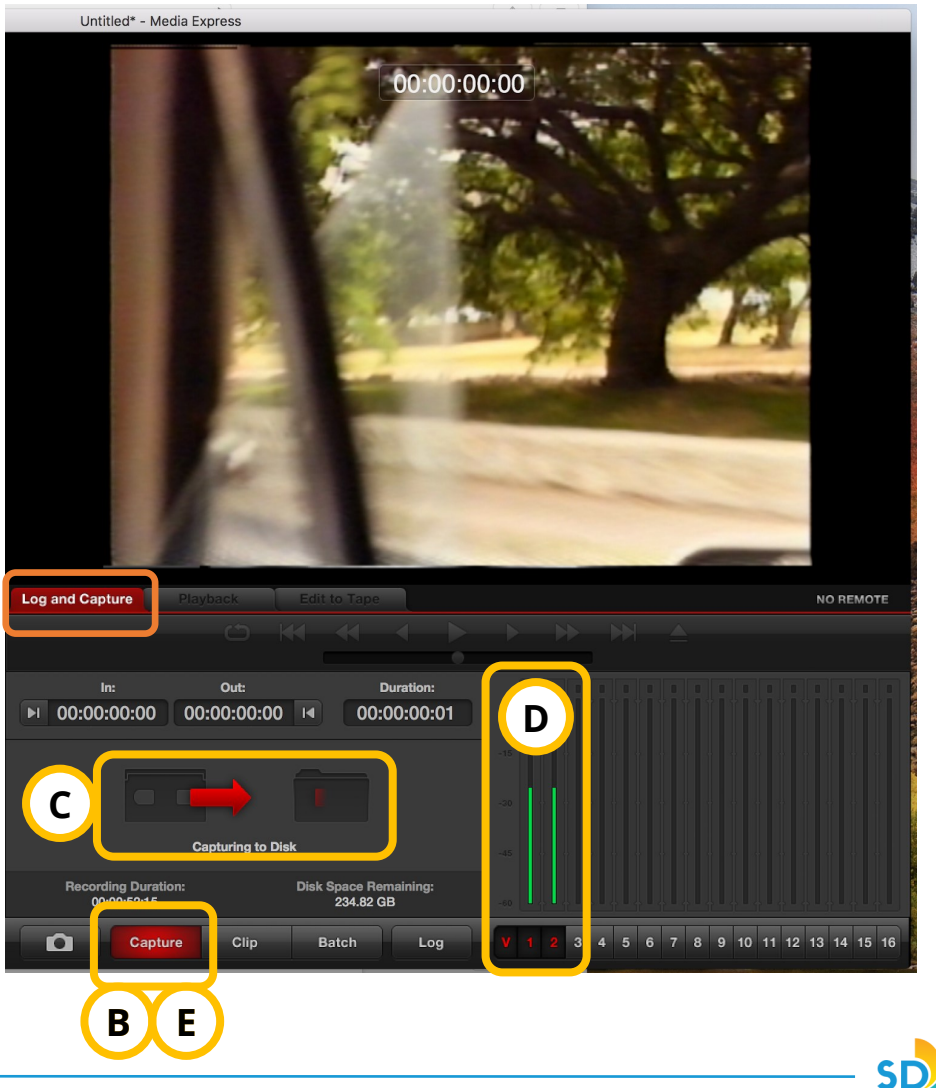

# **8 Locate Digitized Project File on iMac Desktop**

Check desktop on computer to locate your **.mov file**. Review footage to make sure everything turned out as intended.

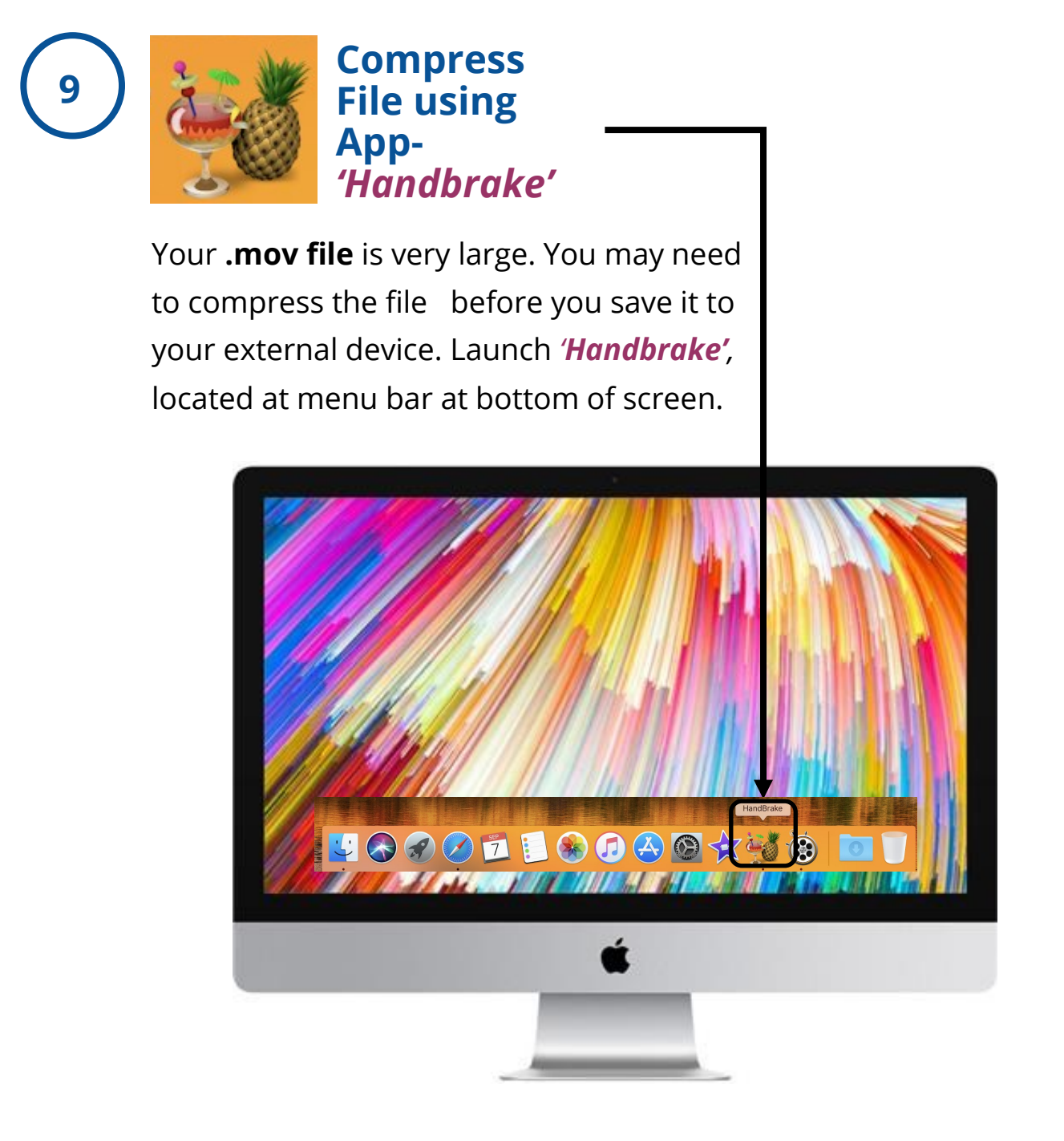

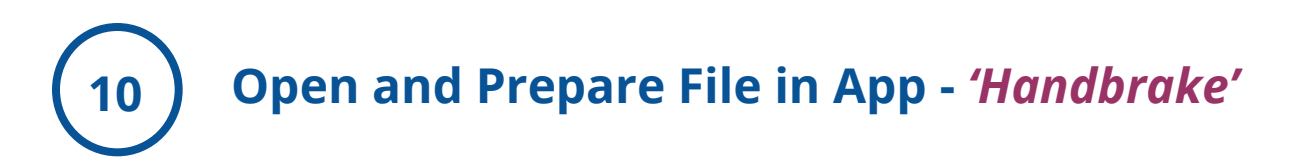

**A)** To open your file. Select '**Open Source**', located at top-left hand side of '*Handbrake' window.* 

#### **B)** Under **Summary** tab:

- **1) Preset**: **Legacy > Normal**
- **2) Format**: MP4 File
- **3) Save As**: Name your file
- **4) To**: Save file to Desktop

**C)** Once you have prepared your summary. You may now press **START.**

**D)** The compression is complete, once you see '*Encode Finished'* at the bottom of the window.

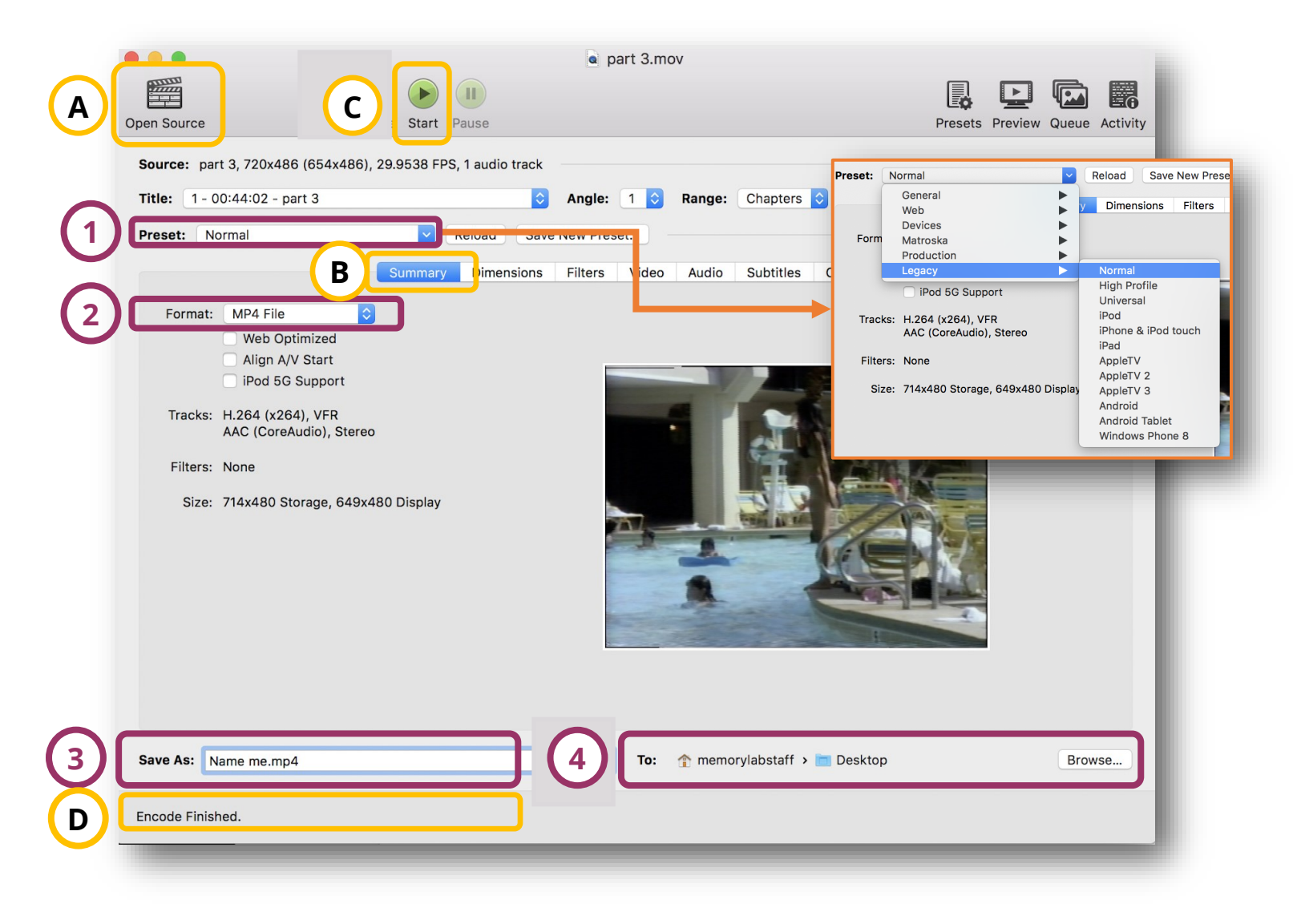

### **<sup>11</sup> Locate Compressed File(s) On iMac Desktop And \*Transfer to Your External Drive**

On the iMac desktop, locate your .mp4 file and import it into your external device, using the drag and drop method.

#### **\*Transfer to External Device:**

- 1. Open Finder, located along menu bar at bottom of desktop.
	- 2. Locate your device, along menu on left.
	- 3. Drag and drop your digitized file(s), into your device.

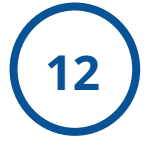

### **12 Delete Personal File(s) From iMac Computer**

Once you have confirmed that your files have been saved to your external device. It is time to remove your personal files from the iMac computer folder(s) and software.

**(e.g.** *iMovie, Handbrake, Blackmagic Media Express***)**

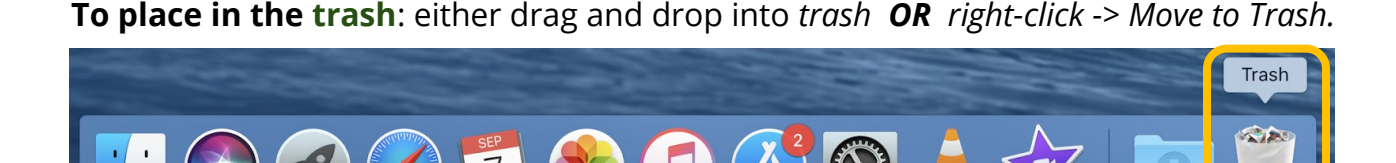

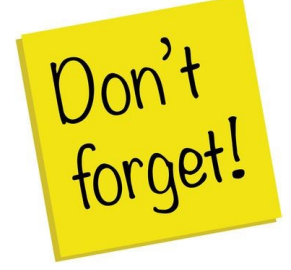

**Remember to take your external device, as well, as any personal belongings with you. (e.g. Tapes)** .

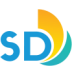

# **FAQ:**

#### **How much time will this take?**

- For every 1 minute of video, it will take 1.5x to digitize it. Capture happens in real time, and then the file must be converted, described, and saved.
- We recommend digitizing no more than 1 hour of video in a lab session.

#### **How much storage space will I need?**

• 1 hour of video = 4 GB when saved with our instructions as an MP4.

#### **What if I don't have a flash drive or external hard drive?**

- Go to the Saving Options FAQ sheet for more information.
- You can also purchase flash drives from the nearby CVS store.

#### **Audio but no video playback?**

- Confirm that there is no image on both the monitor and within Blackmagic.
- Make sure your tape is NTSC and not PAL.
- Confirm with a staff member that the wiring is correct.
- Do not adjust any settings without consulting with a volunteer or staff member first.

#### **Why do I have to convert the MOV file to an MP4?**

- It deinterlaces the movie, which prevents the "combing" effect that occurs in digitized video.
- It encodes the movie, which does make your file smaller, but is more versatile and widely supported.